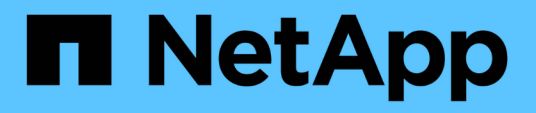

## **Afinar el contenido de la página del inventario de rendimiento**

OnCommand Unified Manager 9.5

NetApp December 20, 2023

This PDF was generated from https://docs.netapp.com/es-es/oncommand-unified-manager-95/performance-checker/task-searching-on-object-inventory-performance-pages.html on December 20, 2023. Always check docs.netapp.com for the latest.

# **Tabla de contenidos**

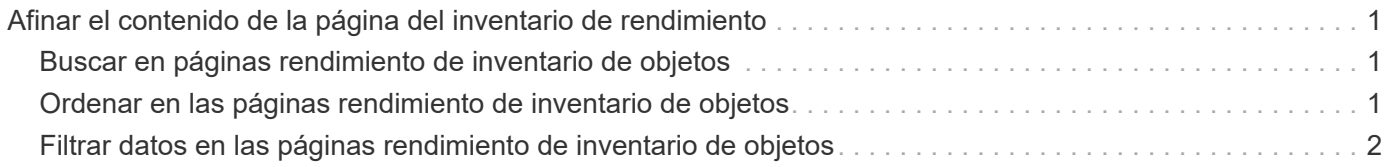

# <span id="page-2-0"></span>**Afinar el contenido de la página del inventario de rendimiento**

Las páginas de inventario de objetos de rendimiento contienen herramientas que ayudan a refinar el contenido de datos de inventario de objetos, lo que permite localizar datos específicos de forma rápida y sencilla.

La información contenida en las páginas de inventario de objetos Performance puede ser extensa y a menudo abarca varias páginas. Este tipo de datos completos son excelentes para la supervisión, el seguimiento y la mejora del rendimiento; sin embargo, ubicar datos específicos requiere herramientas que le permitan localizar rápidamente los datos que busca. Por lo tanto, las páginas de inventario de objetos Performance contienen funcionalidades para realizar búsquedas, ordenar y filtrar. Además, las búsquedas y el filtrado pueden funcionar conjuntamente para reducir aún más los resultados.

## <span id="page-2-1"></span>**Buscar en páginas rendimiento de inventario de objetos**

Puede buscar cadenas en páginas rendimiento de inventario de objetos. Utilice el campo **Buscar** situado en la parte superior derecha de la página para localizar rápidamente los datos basados en el nombre del objeto o el nombre de la política. Esto permite localizar rápidamente objetos específicos y sus datos asociados, o bien localizar rápidamente políticas y ver los datos de objetos de políticas asociados.

### **Pasos**

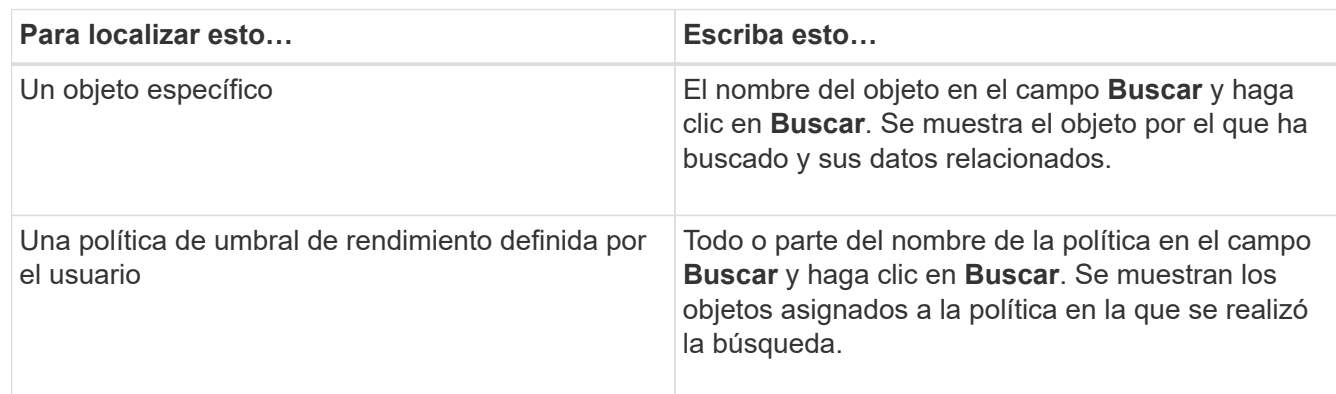

1. Realice una de las siguientes opciones según sus requisitos de búsqueda:

## <span id="page-2-2"></span>**Ordenar en las páginas rendimiento de inventario de objetos**

Puede ordenar todos los datos de las páginas rendimiento de inventario de objetos por cualquier columna en orden ascendente o descendente. Esto permite localizar rápidamente datos de inventario de objetos, lo cual resulta útil para examinar el rendimiento o iniciar un proceso de resolución de problemas.

#### **Acerca de esta tarea**

La columna seleccionada para ordenar se indica mediante un nombre de encabezado de columna resaltado y un icono de flecha que indica la dirección de ordenación a la derecha del nombre. Una flecha hacia arriba indica el orden ascendente; una flecha hacia abajo indica el orden descendente. El orden predeterminado es por **Estado** (criticidad de evento) en orden descendente, con los eventos de rendimiento más críticos listados primero.

#### **Pasos**

1. Puede hacer clic en el nombre de una columna para alternar el orden de clasificación de la columna en orden ascendente o descendente.

El contenido de la página rendimiento del inventario de objetos se ordena en orden ascendente o descendente, según la columna seleccionada.

## <span id="page-3-0"></span>**Filtrar datos en las páginas rendimiento de inventario de objetos**

Puede filtrar datos en las páginas rendimiento de inventario de objetos para localizar rápidamente datos según criterios específicos. Puede utilizar el filtrado para restringir el contenido de las páginas rendimiento de inventario de objetos para mostrar sólo los resultados especificados. Esto proporciona un método muy eficiente para mostrar solo los datos de rendimiento de los que le interesa.

#### **Acerca de esta tarea**

Puede utilizar el panel filtrado para personalizar la vista de cuadrícula en función de sus preferencias. Las opciones de filtro disponibles se basan en el tipo de objeto correlacionado que se está visualizando en la cuadrícula. Si se aplican filtros actualmente, aparece un asterisco (\*) a la izquierda del control Filtering.

Se admiten cuatro tipos de parámetros de filtro.

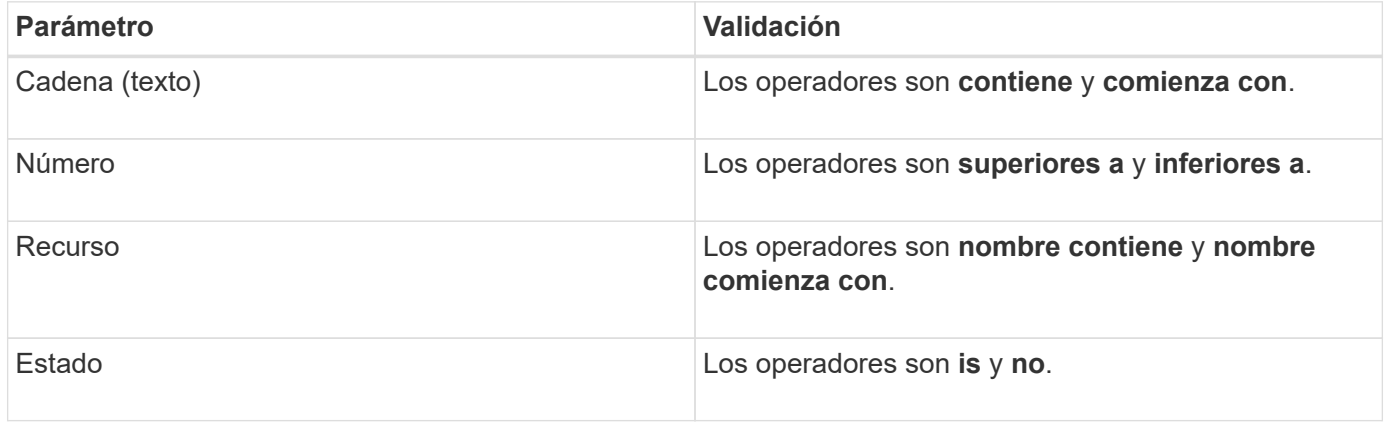

Los tres campos son necesarios para cada filtro; los filtros disponibles reflejan las columnas filtrables en la página actual. El número máximo de filtros que puede aplicar es cuatro. Los resultados filtrados se basan en parámetros de filtro combinados. Los resultados filtrados se aplican a todas las páginas de la búsqueda filtrada, no sólo a la página mostrada actualmente.

Puede agregar filtros mediante el panel filtrado.

- 1. En la parte superior de la página, haga clic en **filtrado**. Aparecerá el panel Filtering (filtrado).
- 2. En el panel filtrado, haga clic en la lista desplegable de la izquierda y seleccione un nombre de objeto: Por ejemplo, *Cluster* o un contador de rendimiento.
- 3. Haga clic en la lista desplegable Centro y seleccione el operador booleano **nombre contiene** o **nombre comienza con** si la primera selección era un nombre de objeto. Si la primera selección era un contador de rendimiento, seleccione **mayor que** o **menor que**. Si la primera selección era **Estado**, seleccione **es** o **no es**.
- 4. Si los criterios de búsqueda requieren un valor numérico, los botones de flecha arriba y abajo aparecen en el campo de la derecha. Puede hacer clic en los botones de flecha hacia arriba y hacia abajo para mostrar el valor numérico deseado.
- 5. Si es necesario, escriba los criterios de búsqueda no numéricos en el campo de texto de la derecha.
- 6. Para agregar filtros, haga clic en **Agregar filtro**. Aparecerá un campo de filtro adicional. Complete este filtro utilizando el proceso descrito en los pasos anteriores. Tenga en cuenta que al añadir el cuarto filtro, el botón **Agregar filtro** ya no aparece.
- 7. Haga clic en **aplicar filtro**. Las opciones de filtro se aplican a la cuadrícula y se muestra un asterisco (\*) en el botón filtrado.
- 8. Utilice el panel filtrado para eliminar filtros individuales haciendo clic en el icono de papelera situado a la derecha del filtro que se va a eliminar.
- 9. Para eliminar todos los filtros, haga clic en **Restablecer** en la parte inferior del panel de filtrado.

### **Ejemplo de filtrado**

La ilustración muestra el panel filtrado con tres filtros. El botón **Agregar filtro** aparece cuando tiene menos de cuatro filtros como máximo.

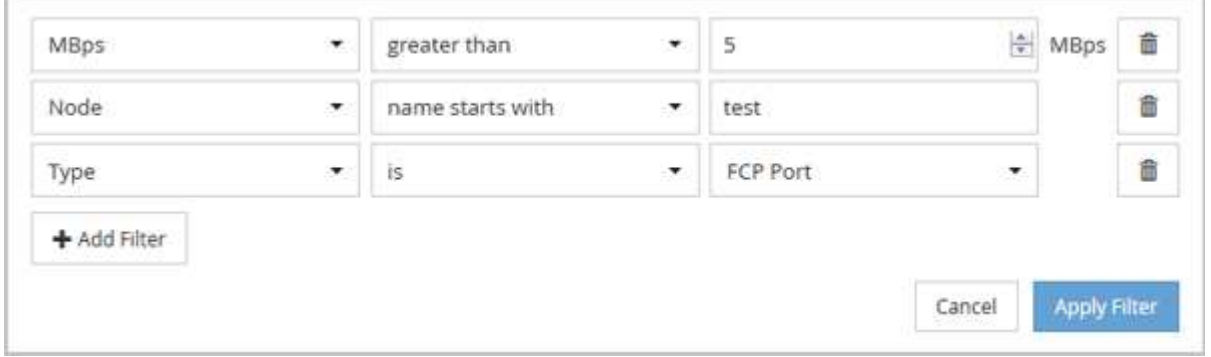

Después de hacer clic en **aplicar filtro**, el panel filtrado se cierra y aplica los filtros.

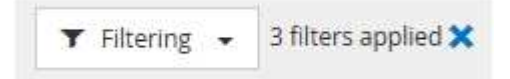

#### **Información de copyright**

Copyright © 2023 NetApp, Inc. Todos los derechos reservados. Imprimido en EE. UU. No se puede reproducir este documento protegido por copyright ni parte del mismo de ninguna forma ni por ningún medio (gráfico, electrónico o mecánico, incluidas fotocopias, grabaciones o almacenamiento en un sistema de recuperación electrónico) sin la autorización previa y por escrito del propietario del copyright.

El software derivado del material de NetApp con copyright está sujeto a la siguiente licencia y exención de responsabilidad:

ESTE SOFTWARE LO PROPORCIONA NETAPP «TAL CUAL» Y SIN NINGUNA GARANTÍA EXPRESA O IMPLÍCITA, INCLUYENDO, SIN LIMITAR, LAS GARANTÍAS IMPLÍCITAS DE COMERCIALIZACIÓN O IDONEIDAD PARA UN FIN CONCRETO, CUYA RESPONSABILIDAD QUEDA EXIMIDA POR EL PRESENTE DOCUMENTO. EN NINGÚN CASO NETAPP SERÁ RESPONSABLE DE NINGÚN DAÑO DIRECTO, INDIRECTO, ESPECIAL, EJEMPLAR O RESULTANTE (INCLUYENDO, ENTRE OTROS, LA OBTENCIÓN DE BIENES O SERVICIOS SUSTITUTIVOS, PÉRDIDA DE USO, DE DATOS O DE BENEFICIOS, O INTERRUPCIÓN DE LA ACTIVIDAD EMPRESARIAL) CUALQUIERA SEA EL MODO EN EL QUE SE PRODUJERON Y LA TEORÍA DE RESPONSABILIDAD QUE SE APLIQUE, YA SEA EN CONTRATO, RESPONSABILIDAD OBJETIVA O AGRAVIO (INCLUIDA LA NEGLIGENCIA U OTRO TIPO), QUE SURJAN DE ALGÚN MODO DEL USO DE ESTE SOFTWARE, INCLUSO SI HUBIEREN SIDO ADVERTIDOS DE LA POSIBILIDAD DE TALES DAÑOS.

NetApp se reserva el derecho de modificar cualquiera de los productos aquí descritos en cualquier momento y sin aviso previo. NetApp no asume ningún tipo de responsabilidad que surja del uso de los productos aquí descritos, excepto aquello expresamente acordado por escrito por parte de NetApp. El uso o adquisición de este producto no lleva implícita ninguna licencia con derechos de patente, de marcas comerciales o cualquier otro derecho de propiedad intelectual de NetApp.

Es posible que el producto que se describe en este manual esté protegido por una o más patentes de EE. UU., patentes extranjeras o solicitudes pendientes.

LEYENDA DE DERECHOS LIMITADOS: el uso, la copia o la divulgación por parte del gobierno están sujetos a las restricciones establecidas en el subpárrafo (b)(3) de los derechos de datos técnicos y productos no comerciales de DFARS 252.227-7013 (FEB de 2014) y FAR 52.227-19 (DIC de 2007).

Los datos aquí contenidos pertenecen a un producto comercial o servicio comercial (como se define en FAR 2.101) y son propiedad de NetApp, Inc. Todos los datos técnicos y el software informático de NetApp que se proporcionan en este Acuerdo tienen una naturaleza comercial y se han desarrollado exclusivamente con fondos privados. El Gobierno de EE. UU. tiene una licencia limitada, irrevocable, no exclusiva, no transferible, no sublicenciable y de alcance mundial para utilizar los Datos en relación con el contrato del Gobierno de los Estados Unidos bajo el cual se proporcionaron los Datos. Excepto que aquí se disponga lo contrario, los Datos no se pueden utilizar, desvelar, reproducir, modificar, interpretar o mostrar sin la previa aprobación por escrito de NetApp, Inc. Los derechos de licencia del Gobierno de los Estados Unidos de América y su Departamento de Defensa se limitan a los derechos identificados en la cláusula 252.227-7015(b) de la sección DFARS (FEB de 2014).

#### **Información de la marca comercial**

NETAPP, el logotipo de NETAPP y las marcas que constan en <http://www.netapp.com/TM>son marcas comerciales de NetApp, Inc. El resto de nombres de empresa y de producto pueden ser marcas comerciales de sus respectivos propietarios.